#### Anleitung: Eintrag in die Interessentenliste

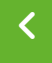

[ZURÜCK](https://www.bocholt.de/wohnbaugrundstuecke)

#### Schritt 1) Benutzerkonto erstellen

## Login erforderlich

Um sich in die Interessentenliste einzutragen, benötigen Sie zuerst ein Bocholt.de-Benutzerkonto. Die Registrierung ist einfach und kostenlos. Das Benutzerkonto ist keine Eintragung in die Interessent Aste.

Sie haben bereits ein Benutzerkonto? Dann können Sie sich hier anmelden (hier klicken)

Sie haben noch kein Benutzerkonto? Dann können Sie sich hier kostenlos registrieren (hier klicken)

Hinweis: Wenn Sie ein Bocholt.de-Benutzerkonto erstellt haben, müssen Sie zurück auf diese Seite, um zur Eintragung in die Interessentenliste zu gelangen. Falls Sie eingeloggt sind und diese Meldung trotzdem angezeigt wird, versuchen Sie, die Seite erneut aufzurufen. (Tastaturbefehl: F5)

Über die beiden Schaltflächen lässt sich ein neues Konto registrieren oder an einem bestehenden Konto anmelden.

Für die Eintragung in die städtische Interessentenliste benötigen Sie zwingend ein Benutzerkonto auf der bocholt.de. Das Benutzerkonto ist keine Eintragung in die Interessentenliste.

Falls Sie schon ein Benutzerkonto haben, können Sie sich oben im grünen Feld unter dem Punkt "hier anmelden" anmelden. Falls Sie noch kein Benutzerkonto haben, können Sie sich oben im grünen Feld unter dem Punkt "hier kostenlos registrieren" ein Benutzerkonto erstellen.

#### Schritt 2) Daten eintragen

Wenn Sie sich neu registriert oder mit ihrem bereits bestehenden Konto angemeldet haben, können Sie nun mit der Eintragung in die Interessentenliste beginnen.

#### Schritt 3) Login überprüfen

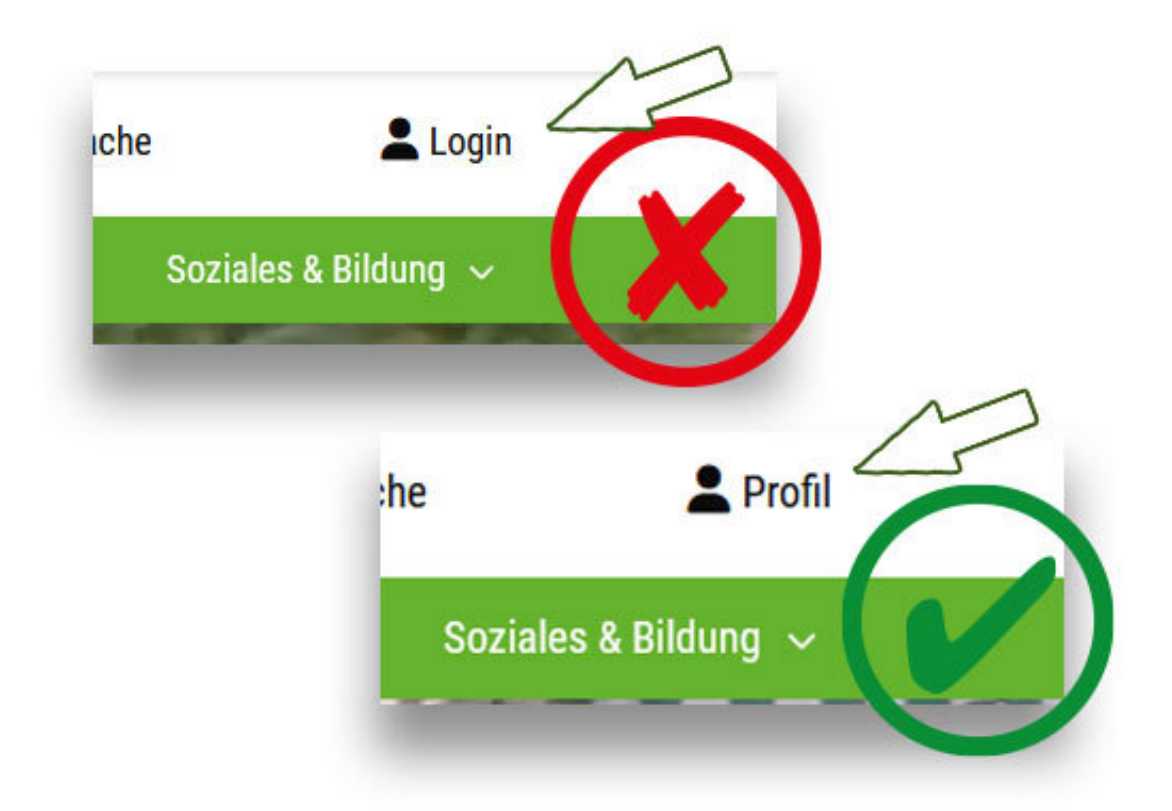

Über die beiden Schaltflächen lässt sich ein neues Konto registrieren oder an einem bestehenden Konto anmelden.

Für die Eintragung ist es wichtig, dass Sie auf der bocholt.de mit dem Benutzerkonto angemeldet sind, sonst ist die Eintragung nicht möglich.

Ob Sie angemeldet sind, erkennen Sie - in der Desktop-Ansicht (am PC oder Mac) oben rechts, in der Handy-/Laptop-/Tabletansicht im Menü ganz unten. Steht dort "Profil", sind Sie angemeldet.

Sind Sie nicht angemeldet, steht dort "Login".

Wichtiger Hinweis: Es kann je nach Browser vorkommen, dass trotz erfolgreichen Logins noch der Button "Login" angezeigt wird. Versuchen Sie in diesem Fall, die Seite zu aktualisieren, indem Sie F5 auf der Tastatur drücken.

**Stadt Bocholt - Der Bürgermeister** Kaiser-Wilhelm-Straße 52-58, 46395 Bocholt www.bocholt.de

Instagram: @stadt.bocholt | Facebook: fb.com/stadt.bocholt

### Schritt 4) Seite "Wohnbaugrundstücke" aufrufen

Steuern Sie jetzt die Seite für die Wohnbaugrundstücke an. Sie finden die Seite unter der Adresse [www.bocholt.de/wohnbaugrundstuecke](https://www.bocholt.de/wohnbaugrundstuecke)r

#### Schritt 5) Button "Hier eintragen" klicken

**EXICKEN Sie auf den Button \** 

Auf den Button "Hier eintragen" klicken

An zweiter Stelle auf dieser Seite finden Sie den Button "HIER EINTRAGEN...", den Sie klicken.

Hinweis: Es kann je nach Browser vorkommen, dass trotz erfolgreichen Logins hier noch der Login-Hinweis auftaucht. Versuchen Sie in diesem Fall, die Seite zu aktualisieren, indem Sie F5 auf der Tastatur drücken.

#### Schritt 6) Datenschutzerklärung akzeptieren

Die bedarfsgerechte und flächenschonende Entwicklung neuer Baugebiete ist in der ständigen Diskussion. Bitte unterstützen Sie diesen Prozess mit den freiwilligen Angaben zu Ihren Bauzielen, damit der regionale Markt analysiert werden kann. Im Bewerbungsverfahren ist eine Auswahl aus dem freien Gesamtangebot möglich, unabhängig von Ihren anfänglichen Wünschen. Spätere Änderungen Ihrer Bauwünsche brauchen Sie uns nicht mitzuteilen.

**WICHTIG!** 

Sie sind für Ihre persönlichen Daten selbst verantwortlich. Bitte aktualisieren Sie diese bei Änderungen über dieses Formular.

□ Hiermit erkenne ich die Informationen zum Datenschutz an

Weiter

Auf den Button "Hiermit erkenne ich die Informationen zum Datenschutz an" klicken.

Als erstes erscheint dann ein Informationstext mit den wichtigsten Infos der Interessentenliste. Dort finden Sie die Informationen zum Datenschutz, die Sie über einen Haken unterhalb des Textes akzeptieren müssen.

Klicken Sie im Anschluss auf "Weiter".

### Schritt 7) Persönliche Daten eintragen

Nachfolgend erscheint dann die Seite zur Eintragung in die Interessentenliste.

Dort müssen Sie Ihre persönlichen Daten eintragen. Ehe- und Lebenspartner müssen oben aufgeführt werden, nicht als Mitglieder des künftigen Haushaltes. Unter dem Dropdown Feld Anrede, können Sie das Feld Eheleute oder Lebensgemeinschaft auswählen, um Ihren Partner einzutragen.

#### Schritt 8) Daten überprüfen und senden

Am Ende müssen Sie das Formular abschicken.

Sie bekommen im Anschluss eine E-Mail zur Bestätigung, dass Ihre Daten an den zuständigen Fachbereich übermittelt wurden. Im Anhang dieser E-Mail finden Sie ein PDF-Formular mit Ihren angegeben Daten.

Ihre Eintragung wird im Anschluss von einem Mitarbeiter/einer Mitarbeiterin geprüft und Sie bekommen noch eine separate E-Mailbestätigung zugeschickt, dass Ihre Eintragung erfolgreich war.

Wichtig: Falls Sie nur noch eine weiße Seite sehen sollten, müssen Sie etwas nach oben scrollen.

# Fragen dazu?

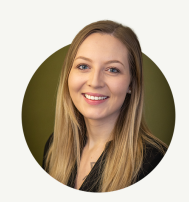

Leonie Waters

**Wertermittlung** 

Grundstücks- und Bodenwirtschaft

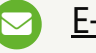

E-Mail [senden](mailto:Leonie.Waters@bocholt.de)

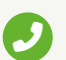

+49 2871 [953-3152](tel:+49%202871%20953-3152)